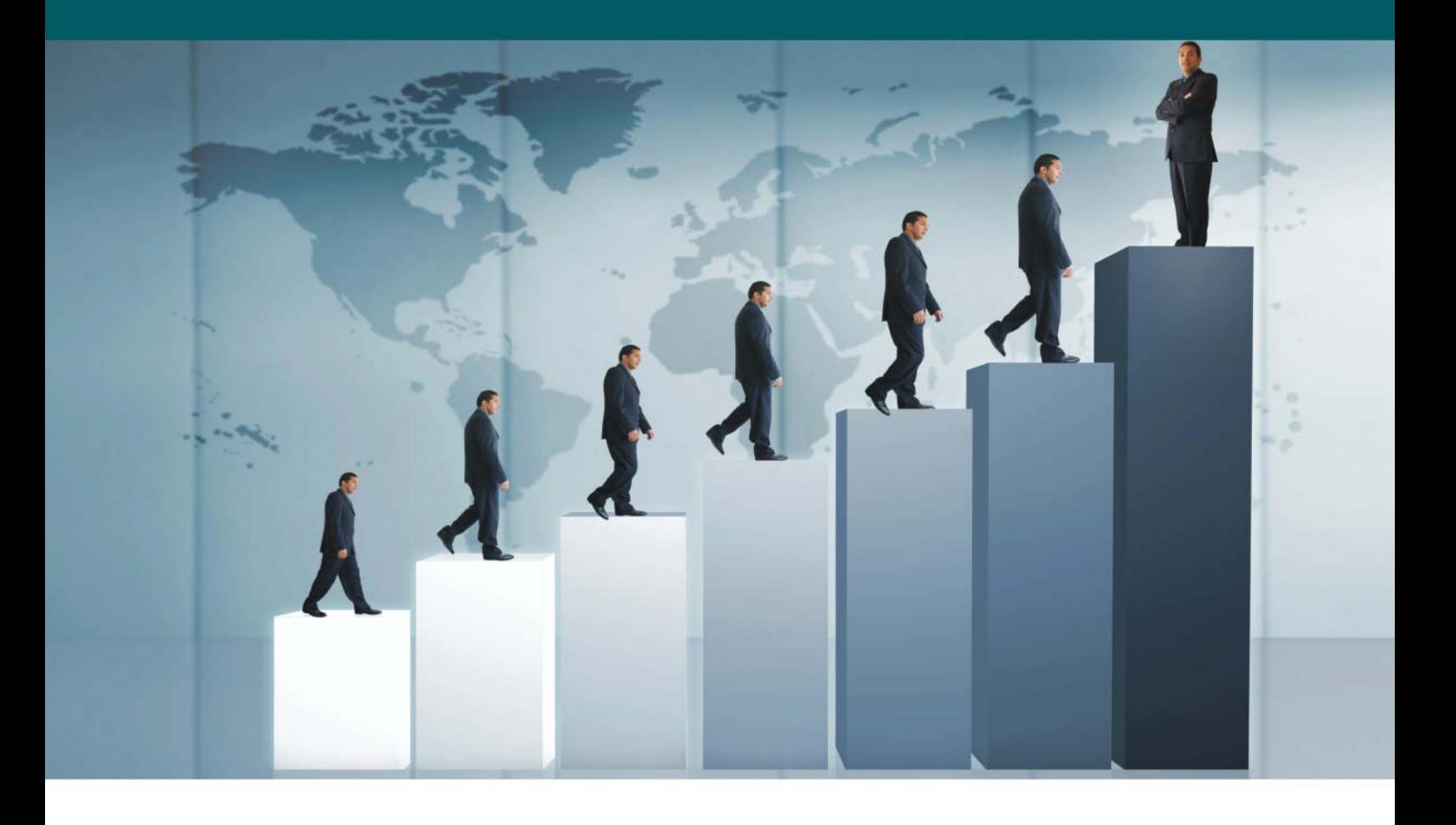

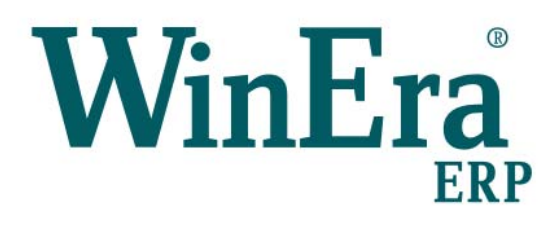

# Στρατηγική Επιλογή Ανάπτυξης

# Ειδικά Θέματα Παραμετροποίησης

Courier

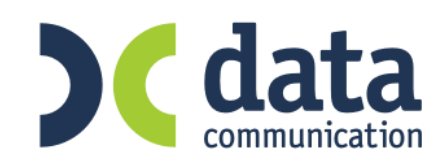

**Microsoft Business Solutions ISV/Software Solutions** 

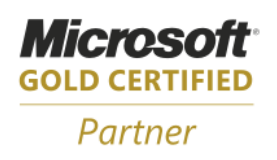

#### **17. COURIER**

# **17.1 Courier Γενική Λογιστική**

Έχετε τη δυνατότητα να κάνετε Courier από την εμπορική εφαρμογή WINERA στην εφαρμογή Academia Γενική Λογιστική.

Οι προϋποθέσεις που ισχύουν είναι:

- 1. οι εταιρίες και στις δυο εφαρμογές να έχουν τις ίδιες ακριβώς περιόδους χρήσης
- 2. οι λογαριασμοί Φ.Π.Α και τα ποσοστά (%) Φ.Π.Α να είναι κοινά
- 3. τα παραστατικά και στις δυο εφαρμογές να είναι ίδια.

#### **ΠΡΟΣΟΧΗ!!**

- Πελάτες και Προμηθευτές δημιουργείτε μόνο από το WinEra και με το Courier θα ενημερωθεί και η Γενική Λογιστική.
- Από το αρχείο Πελατών μεταφέρονται μόνο κάποια βασικά στοιχεία (και όχι όλα), όπως Κωδικός, Επωνυμία, Καθεστώς Φ.Π.Α., ΔΟΥ, Επαγγέλματα.

#### **Α Περίπτωση:**

Εάν ο πελάτης έχει την εμπορική εφαρμογή WINERA και, στη συνέχεια, θέλει να γίνει courier με τη Γενική Λογιστική:

- 1. Από το WinEra θα πάρετε ένα αντίγραφο ασφαλείας της εταιρίας που θα κάνετε courier. Μέσα από το φάκελο «\**DCWinera\Datasql**» αντιγράφετε τα αρχεία **emp\_XXX.mdf** και **emp\_XXX.ldf** όπου ΧΧΧ ο κωδικός της εταιρίας.
- 2. Στη Γενική Λογιστική θα δημιουργήσετε μια εταιρία με τον ίδιο κωδικό που έχει η εταιρία στο Winera.
- 3. Θα αντιγράψετε τα αρχεία που έχετε back up από την εμπορική διαχείριση στο «**\DCWinera\Datasql**» της Γενικής Λογιστικής.
- 4. Στη Γενική Λογιστική, στην επιλογή «**Παράμετροι\Βοηθήματα Utilities\Ενημερώσεις Διαγραφές\ Μαζική Διαγραφή Κινήσεων**», θα διαγράψετε όλες τις κινήσεις που έχει η εταιρία.

#### **Β Περίπτωση:**

Εάν ο λογιστής έχει τη Γενική Λογιστική και, στη συνέχεια, ο πελάτης του αγοράσε το WinEra και θέλει να γίνει courier με τη Γενική Λογιστική:

- 1. Από τη Γενική λογιστική θα πάρετε ένα αντίγραφο ασφαλείας της εταιρίας με την οποία θα κάνετε courier. Μέσα από το φάκελο «**\DCWinera\Datasql**» αντιγράφετε τα αρχεία **emp\_XXX.mdf** και **emp\_XXX.ldf** όπου ΧΧΧ ο κωδικός της εταιρίας.
- 2. Στο WinEra θα δημιουργήσετε μια εταιρία με τον ίδιο κωδικό που έχει η εταιρία στη Γενική Λογιστική.
- 3. Θα αντιγράψετε τα αρχεία που έχετε back up από τη Γενική Λογιστική στο «**\DCWinera\Datasql**» του Winera.
- 4. Στo WinEra, στην επιλογή «**Παράμετροι\Βοηθήματα Utilities\Ενημερώσεις Διαγραφές\Μαζική Διαγραφή Κινήσεων**», θα διαγράψετε όλες τις κινήσεις που έχει η εταιρία.

#### **Γ Περίπτωση:**

Στην περίπτωση που ο πελάτης έχει WINERA και ο λογιστής τη Γενική Λογιστική και αποφασίσουν -αφού έχουν κάνει και οι δυο κινήσεις- να κάνουν courier, θα πρέπει να χρησιμοποιήσουν για το courier τη μια από τις δυο εταιρίες ακολουθώντας έναν από τους παρακάτω τρόπους.

## 1. Στο **WINERA**

Από την επιλογή «**Λοιπά Υποσυστήματα**\**Courier**\**Courier με Academia Financials**\**Εξαγωγή Εγγραφών για Γενική Λογιστική**» θα κάνετε την εξαγωγή των κινήσεων.

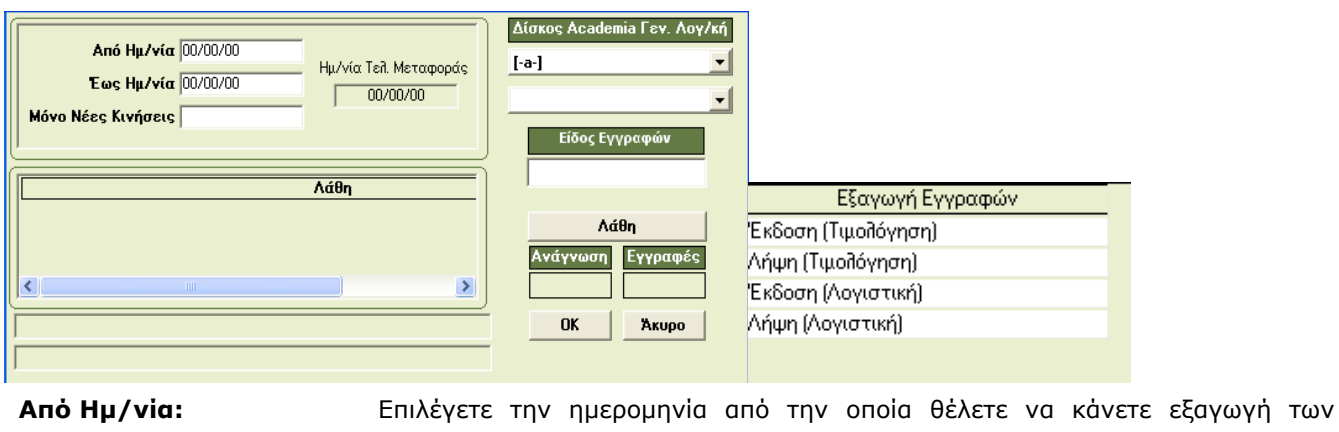

κινήσεων. **Έως Ημ/νία:** Επιλέγετε την ημερομηνία μέχρι την οποία θέλετε να κάνετε εξαγωγή των κινήσεων.

**Μόνο Νέες Κινήσεις:** Εάν επιλέξετε «**Ναι**», θα εξαχθούν από την ημερομηνία που πληκτρολογήσατε παραπάνω μόνο οι κινήσεις που έχουν γίνει μετά το προηγούμενο Courier που είχατε κάνει και όσες κινήσεις, παρόλο που είχαν εξαχθεί, στο προηγούμενο Courier έχουν μεταβληθεί. Εάν επιλέξετε «**Όχι**», θα εξαχθούν όλες οι κινήσεις που έχετε κάνει από την

ημερομηνία που δηλώσατε, είτε είχαν εξαχθεί με προηγούμενο courier είτε όχι.

**Δίσκος Εσόδων Εξόδων:** Ο δίσκος στον οποίο η εφαρμογή θα δημιουργήσει το φάκελο «**WACG**» ο οποίος περιέχει τα αρχεία txt που θα κάνατε courier. Επιλέγοντας δίσκο η εφαρμογή θα εμφανίσει αυτόματα το όνομα του φακέλου «WACG».

**Είδος Εγγραφών:** Έχετε τη δυνατότητα να επιλέξετε το είδος των εγγραφών που θέλετε να εξαγάγετε «*Έκδοση (Τιμολόγηση)*», «*Λήψη (Τιμολόγηση)*», «*Έκδοση (Λογιστική*)», «*Λήψη (Λογιστική*)».

Πατώντα «**ΟK**» ξεκινάει η εξαγωγή των κινήσεων.

Από την επιλογή «**Λοιπά Υποσυστήματα\Courier\Εκτυπώσεις Courier\Εκτύπωση Εγγραφών Εξαγωγής»**  έχετε τη δυνατότητα να εκτυπώσετε τις εγγραφές που κάνατε εξαγωγή.

## **ΣΗΜΕΙΩΣΕΙΣ**

- I. Εάν θέλετε να αποθηκεύσετε το φάκελο «**WACG**» σε μονάδα USB για να τον μεταφέρετε στο λογιστή, προτείνεται να επιλέξετε δίσκο Academia Γεν. Λογιστική τον σκληρό σας δίσκο και, στη συνέχεια, να τον αντιγράψετε στην μονάδα USB.
- II. Εάν κάνετε εξαγωγή κινήσεων και διαπιστώσετε ότι η εξαγωγή δεν έγινε σωστά, για να εξαγάγετε πάλι τις κινήσεις για το ίδιο χρονικό διάστημα, θα πρέπει να διορθώσετε τα λάθη και να κάνετε εξαγωγή για 2<sup>η</sup> φορά.

## 2. Στη **ΓΕΝΙΚΗ ΛΟΓΙΣΤΙΚΗ**

Από την επιλογή «**Διάφορα Υποσυστήματα**\**Επικοινωνίες**\**Courier με WINERA**\**Ενημέρωση Εγγραφών από WINERA**» θα κάνετε την εισαγωγή των εγγραφών.

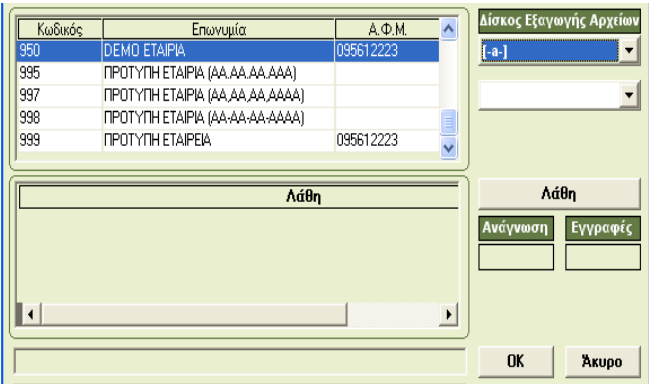

Εμφανίζεται επιλεγμένη η εταιρία στην οποία είστε συνδεδεμένοι. Επιλέγετε το δίσκο στον οποίο έχετε αποθηκεύσει το φάκελο «WACG».

# **ΠΡΟΣΟΧΗ!!!**

1. Σε περίπτωση που έχετε δικτυακή εγκατάσταση, θα πρέπει η εισαγωγή των εγγραφών να γίνει από το μηχάνημα που βλέπει το δίσκο του server με το γράμμα που αναφέρεται στο Drivemap μέσα στο \DCWinera\ dcwinera.ini.

```
Application INI file
; Application INI file<br>[Application Parameters]<br>Drive=D:
Drive=D:
DriveMap=D:
|DriveMap=D:<br>|This path is used when DBMS=ODBC|<br>|Path_SBDB="\dcwinera\Database"<br>|Path_SQLDB="\dcwinera\DataSQL"<br>|Path="\DCwinEra\DataSQL"<br>|Eng="emp_com"<br>|Eng="emp_com"
Spécialremote = 1
\vertDebug = 1
```
- 2. Εάν κατά την ενημέρωση εμφανιστούν λάθη πατώντας το εικονίδιο **Αάθη και α**σοίγει αρχείο txt το οποίο αναφέρει τα λάθη που προέκυψαν.
- 3. Κατά τη διαδικασία του Courier, σε περίπτωση που η εγγραφή που πάτε να ενημερώσετε υπάρχει ήδη στη γενική λογιστική, εμφανίζεται μήνυμα εφαρμογής που σας ενημερώνει ότι ή εγγραφή θα αλλάξει. Επίσης, μήνυμα εμφανίζεται εάν έχετε τυπώσει θεωρημένα ημερολόγια και η εγγραφή που πρόκειται να εισαγάγετε αφορά αυτό το διάστημα.
- 4. Στην επιλογή «**Διάφορα Υποσυστήματα\Επικοινωνίες**\**Courier με WINERA**\**Διαγραφή Εγγραφών από WINERA**» μπορείτε να διαγράψετε τις κινήσεις που ενημερώσατε με το Courier.

## **17.1 Courier με Αcademia Financial Έσοδα Έξοδα**

Έχετε τη δυνατότητα να κάνετε Courier από την εμπορική Εφαρμογή WINERA στην εφαρμογή Academia Financial Έσοδα - Έξοδα.

Οι προϋποθέσεις που ισχύουν είναι:

- 1. Οι κωδικοί των πελατών και των προμηθευτών πρέπει να είναι ακριβώς οι ίδιοι.
- 2. Οι λογαριασμοί εντύπων ΦΠΑ που είναι συνδεδεμένοι με τους λογαριασμούς της γενικής λογιστικής να είναι οι κωδικοί των λογαριασμών του λογιστικού σχεδίου που θέλετε να σας ενημερωθούν στα Έσοδα- Έξοδα. Στα Έσοδα- Έξοδα εξάγονται οι κωδικοί των εντύπων Φ.Π.Α και όχι οι κωδικοί του λογιστικού σχεδίου.

#### **ΠΡΟΣΟΧΗ!!!**

Πελάτες και Προμηθευτές δημιουργείτε μόνο από το WinEra και με το Courier θα ενημερωθούν και στα Έσοδα-Έξοδα.

## **Α Περίπτωση**

Όταν ο λογιστής έχει τα Έσοδα -Έξοδα και, στη συνέχεια, ο πελάτης αγοράζει το Winera.

1. Στα Έσοδα – Έξοδα:

Από την εφαρμογή των εσόδων εξόδων, από την επιλογή «**Πελάτης**\**Εκτυπώσεις**\**Πληροφοριακές**\ **Κατάσταση Πελατών**» εκτυπώνετε την Κατάσταση των πελατών σας και από την επιλογή «**Μορφή Εκτύπωσης\Αποθήκευση ως\excel**» αποθηκεύετε την εκτύπωση στο excel. Ομοίως και για τους προμηθευτές.

- Στη συνέχεια επικοινωνείτε με το Τμήμα Υποστήριξης, ώστε να σας εισαγάγουν τα αρχεία excel στο Winera. 2. Στο Winera:
- 

2.α Αφού έχει γίνει η ενημέρωση των πελατών και των προμηθευτών, πηγαίνετε στην επιλογή «**Οικονομική Διαχείριση**\**Γενική Λογιστική\Βοηθητικές Εργασίες**\**Λοιπές\Σύνδεση Τιμολόγησης Λογιστικής**» και σημειώνετε τους λογαριασμούς του γενικού λογιστικού σχεδίου που ενημερώνονται για τα

παραστατικά τα οποία εκδίδετε ανάλογα με τις κατηγορίες των ειδών. 2β Στην επιλογή «**Οικονομική Διαχείριση\Γενική Λογιστική**\**Κύριες Εργασίες**\**Διαχείριση Λογαριασμών**»**,** επιλέγετε τους λογαριασμούς που σημειώσατε από τη «Σύνδεση Τιμολόγησης Λογιστικής» και ελέγχετε αν ο λογαριασμός του Εντύπου ΦΠΑ είναι αυτός που θέλετε να σας ενημερωθεί στα Έσοδα-Έξοδα.

Εάν θέλετε να δημιουργήσετε καινούργιο λογαριασμό Εντύπου Φ.Π.Α., μπορείτε με διπλό κλικ ή **F3** να τον δημιουργήσετε με τα ίδια ακριβώς στοιχεία που έχει στα Έσοδα -Έξοδα.

## **Β Περίπτωση**

Όταν ο πελάτης έχει το WinEra και, στη συνέχεια, ο λογιστής αγοράσει τα Έσοδα- Έξοδα.

- 1 α Πηγαίνετε στην επιλογή «**Οικονομική Διαχείριση**\**Γενική Λογιστική\Βοηθητικές Εργασίες**\**Λοιπές\ Σύνδεση Τιμολόγησης Λογιστικής**» και σημειώνετε τους λογαριασμούς του γενικού λογιστικού σχεδίου που ενημερώνονται για τα παραστατικά τα οποία εκδίδετε ανάλογα με τις κατηγορίες των ειδών.
- 1.β Στην επιλογή «**Οικονομική Διαχείριση\Γενική Λογιστική**\**Κύριες Εργασίες**\**Διαχείριση Λογαριασμών**» επιλέγετε τους λογαριασμούς που σημειώσατε από τη «Σύνδεση Τιμολόγησης Λογιστικής» και ελέγχετε αν ο λογαριασμός του Εντύπου ΦΠΑ είναι αυτός που θέλετε να σας ενημερωθεί στα Έσοδα -Έξοδα. Εάν θέλετε να δημιουργήσετε καινούργιο λογαριασμό Εντύπου Φ.Π.Α , μπορείτε με διπλό κλικ ή **F3** να τον δημιουργήσετε με τα ίδια ακριβώς στοιχεία που έχει στα Έσοδα- Έξοδα.
- **2.** Με το πρώτο Courier που κάνετε θα ενημερωθούν τα Έσοδα- Έξοδα με τους κωδικούς των πελατών και των προμηθευτών.

#### **Εξαγωγή Εγγραφών για Έσοδα - Έξοδα**

Από την επιλογή «**Λοιπά Υποσυστήματα\Courier\Courier με Academia Financials\Εξαγωγή Εγγραφών για Έσοδα- Έξοδα**»

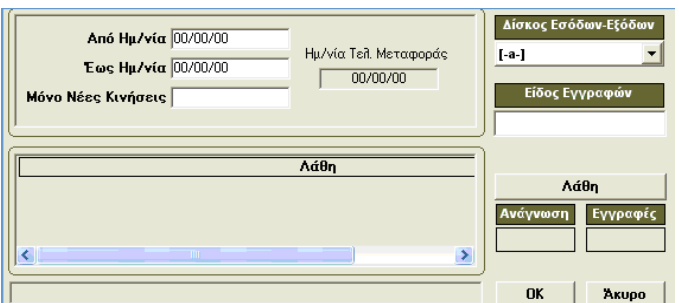

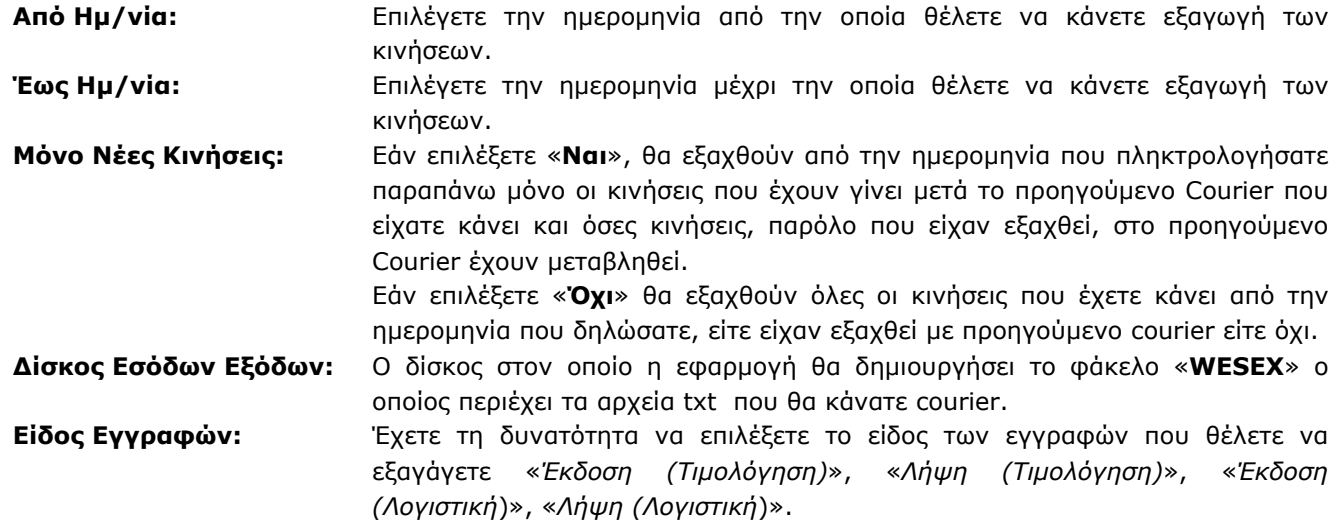

Πατώντας «**ΟK**» ξεκινάει η εξαγωγή των κινήσεων.

Από την επιλογή «**Λοιπά Υποσυστήματα\Courier\Εκτυπώσεις Courier\Εκτύπωση Εγγραφών Εξαγωγής»**  έχετε τη δυνατότητα να εκτυπώσετε τις εγγραφές που κάνατε εξαγωγή.

#### **ΣΗΜΕΙΩΣΕΙΣ**

- 1. Εάν θέλετε να αποθηκεύσετε το φάκελο «**WESEX**» σε μονάδα USB για να τον μεταφέρετε στολογιστή, προτείνεται να επιλέξετε δίσκο Εσόδων Εξόδων τον σκληρό σας δίσκο και, στη συνέχεια, να το αντιγράψετε στην μονάδα USB.
- 2. Εάν κάνετε εξαγωγή κινήσεων και διαπιστώσετε ότι η εξαγωγή δεν έγινε σωστά, για να εξαγάάγετε πάλι τις κινήσεις για το ίδιο χρονικό διάστημα, θα πρέπει να διορθώσετε τα λάθη και να κάνετε εξαγωγή για 2<sup>η</sup> φορά.

#### **Ενημέρωση Εγγραφών στα Έσοδα Έξοδα**

Από την επιλογή «**Επικοινωνίες- Ενημερώσεις**\**Ενημερώσεις**\**Ενημέρωση από WinEra**»

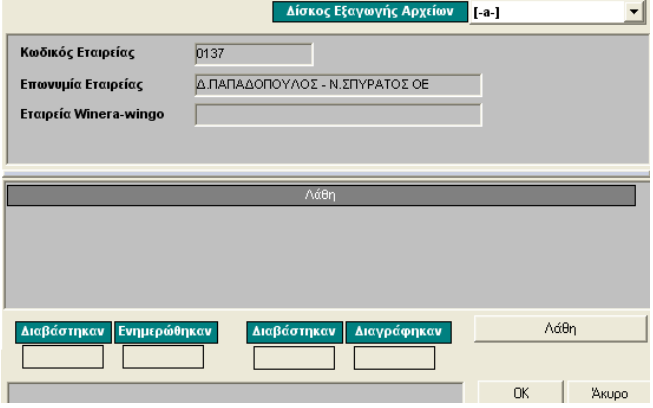

Στον κωδικό εταιρίας εμφανίζεται ο κωδικός της εταιρίας που έχετε συνδεθεί.

Επιλέγετε στο πεδίο «**Δίσκος Εξαγωγής Αρχείων**» το δίσκο στον οποίο έχετε αποθηκεύσει το «**WESEX**» και πατώντας «**ΟΚ**» ξεκινάει η ενημέρωση των εγγραφών.

# **ΠΡΟΣΟΧΗ!!!**

1. Σε περίπτωση που έχετε δικτυακή εγκατάσταση, θα πρέπει η εισαγωγή των εγγραφών να γίνει από το μηχάνημα που βλέπει το δίσκο του server με το γράμμα που αναφέρεται στο Drivemap μέσα στο \DCESOEXO\DCBUS.ini.

```
; Application INI file<br>[Application Parameters]<br>Drive=D:
prive=D:<br>priveMap=D:<br>;This path is used when DBMS=ODBC|<br>path_SBDB="\dcwinera\Database"<br>Path_SQLDB="\dcwinera\DataSQL"<br>Path="\DCwinEra\DataSQL"<br>Eng="emp_com"<br>Epecialremote = 1<br>Debug = 1
\vertDebug = 1
```